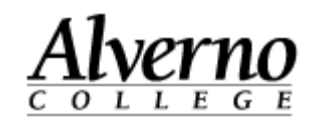

## **Creating a New Document in OneDrive**

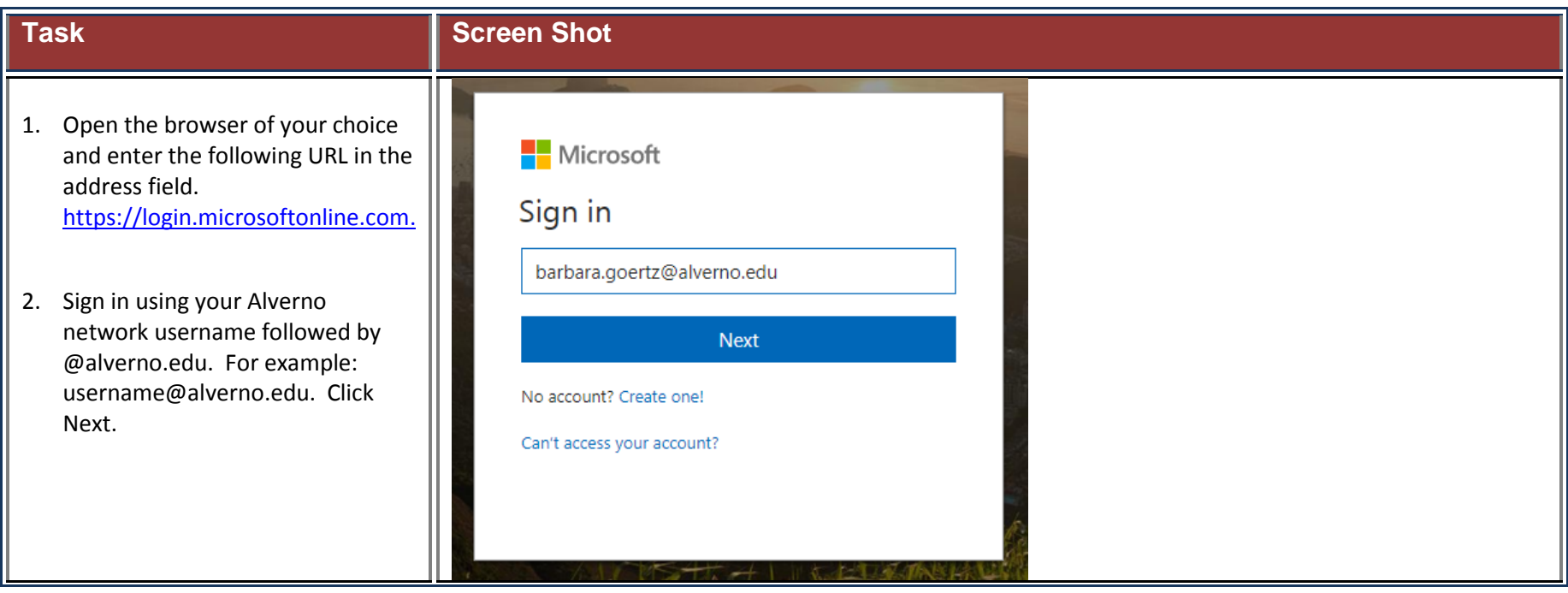

**Technology Services**

414-382-6700

[helpdesk@alverno.edu](mailto:helpdesk@alverno.edu)

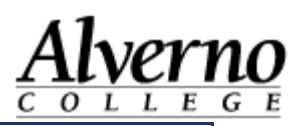

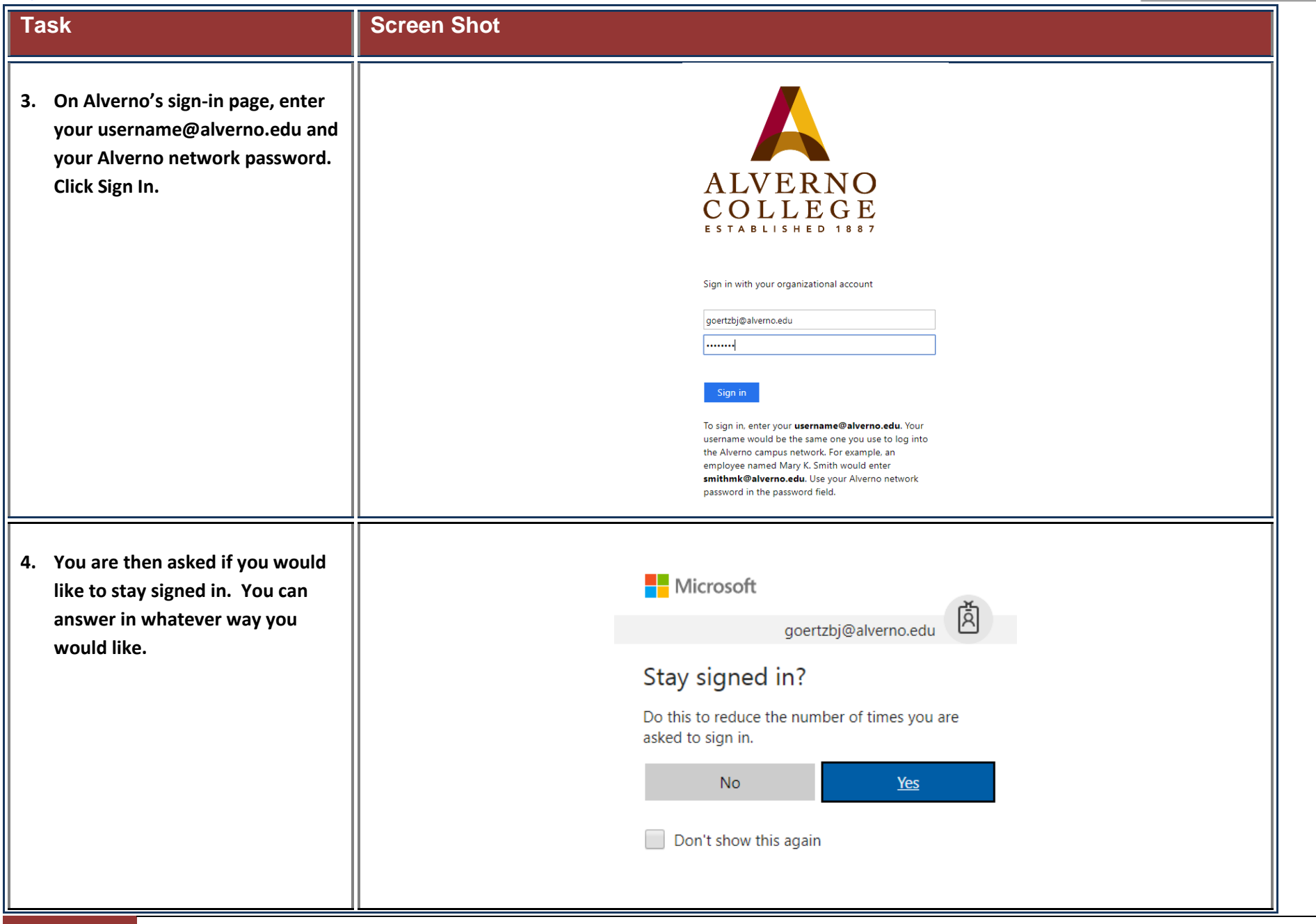

**Technology Services** 414-382-6700

[helpdesk@alverno.edu](mailto:helpdesk@alverno.edu)

![](_page_2_Picture_2.jpeg)

## **Task Screen Shot**

**5. Your Office 365 will automatically open to the home page. From here you can upload documents you have saved elsewhere, create a brand new Office document, install Office apps, open documents stored on your OneDrive (cloud storage), etc..** 

**6. To create a new document, click on the New˅ button. This will bring up a drop down menu from which you can choose which type of document you would like to create.** 

![](_page_2_Picture_6.jpeg)

**Technology Services** 414-382-6700

[helpdesk@alverno.edu](mailto:helpdesk@alverno.edu)

![](_page_3_Picture_2.jpeg)

## **Task Screen Shot Screen Shot**

![](_page_3_Picture_98.jpeg)